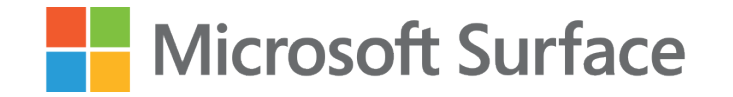

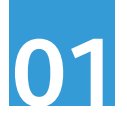

## Pomysł na angażującą lekcję techniki/informatyki z wykorzystaniem **Microsoft Surface oraz Fusion 360**

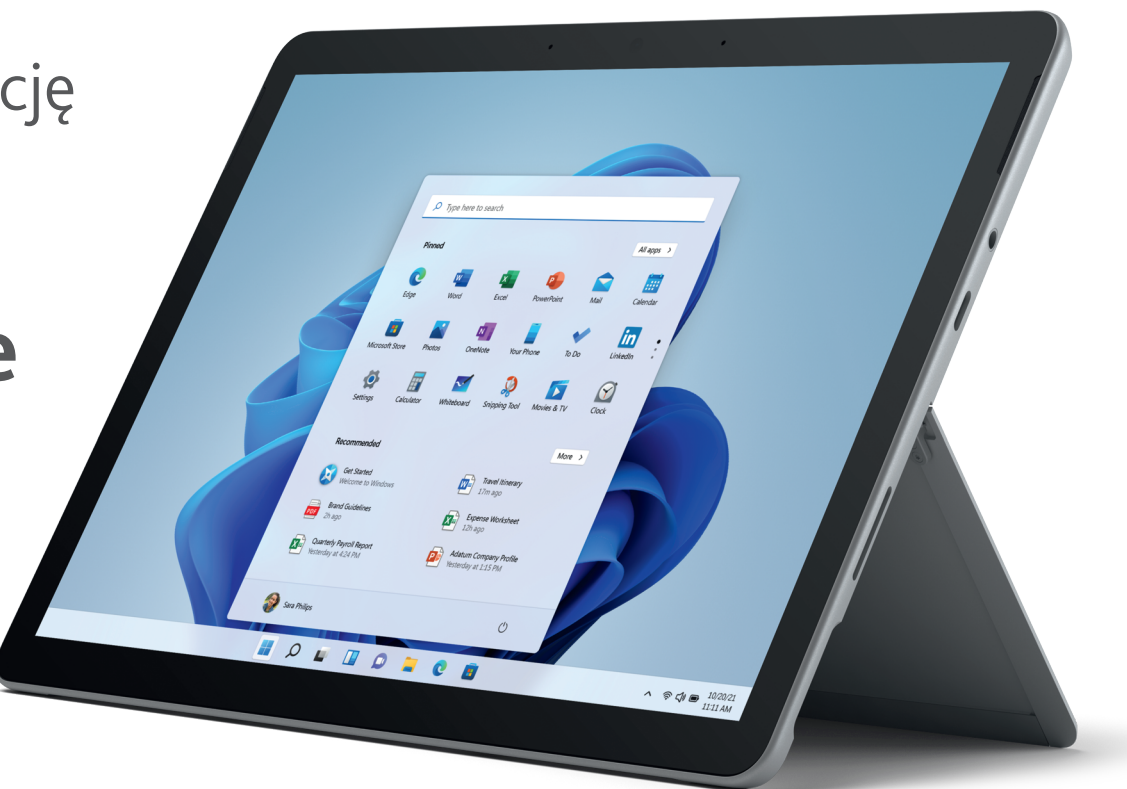

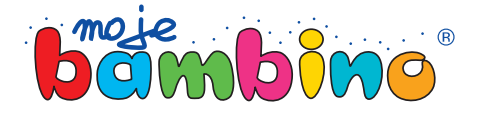

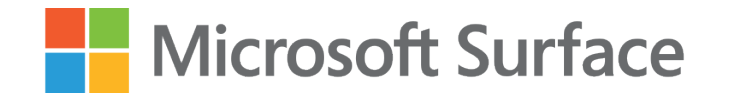

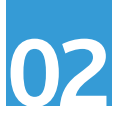

Temat lekcji:

# Uchwyt na klucze

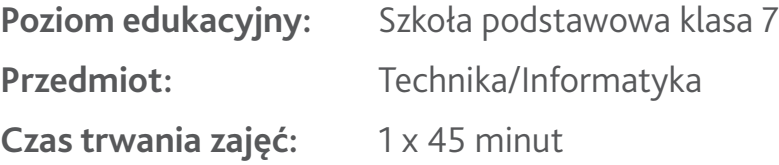

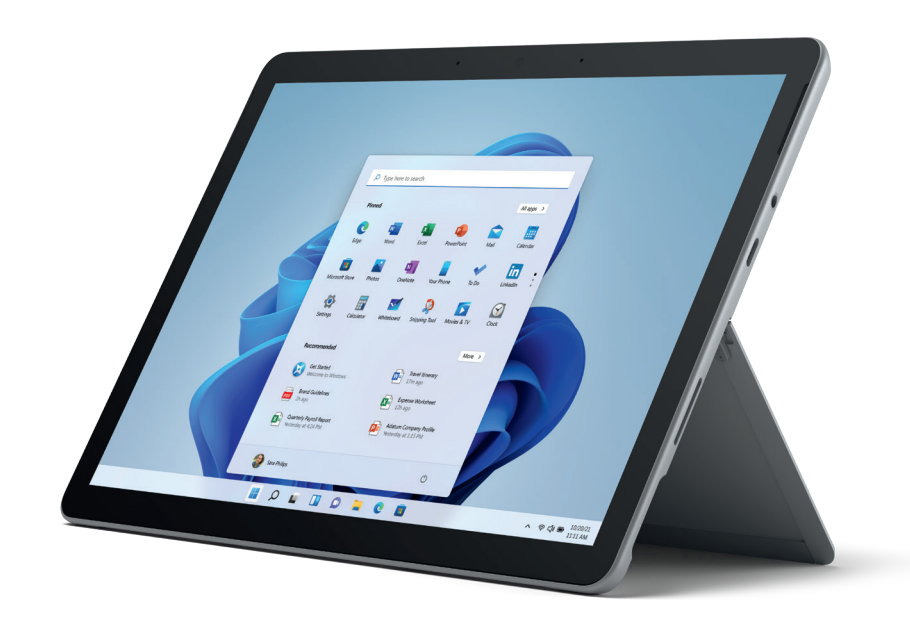

**Opis:** Podczas tej lekcji uczniowie wykonają rysunek techniczny płaski uchwytu na klucze. Następnie krok po kroku przeprowadzimy ich przez etap wyciągnięć oraz tworzenia otworów i zaokrągleń w programie Fusion 360, którego finałem będzie wyeksportowanie pliku gotowego do druku na drukarce 3D.

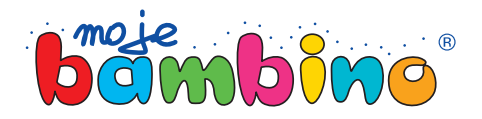

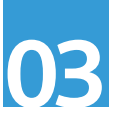

#### **Od autora:**

Pomysł na lekcję z wykorzystaniem Microsoft Surface jest pomysłem, który możesz zaadaptować na wiele przedmiotów lub do różnych tematów.

Drogi Czytelniku, nie analizuj tego pomysłu pod kątem tej konkretnej lekcji lecz spójrz na nią szerzej. Dziś przygotujemy użyteczny przedmiot, czyli wieszak na klucze, który wydrukujemy na drukarce 3D dostępnej w szkole.

W pomyśle na zajęcia pojawią się symbole dotyku, rysika lub klawiatury. Będą one oznaczały sposób wyboru poszczególnej drogi do realizacji lekcji.

autor: Łukasz Gierek

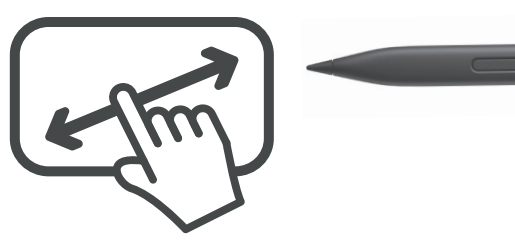

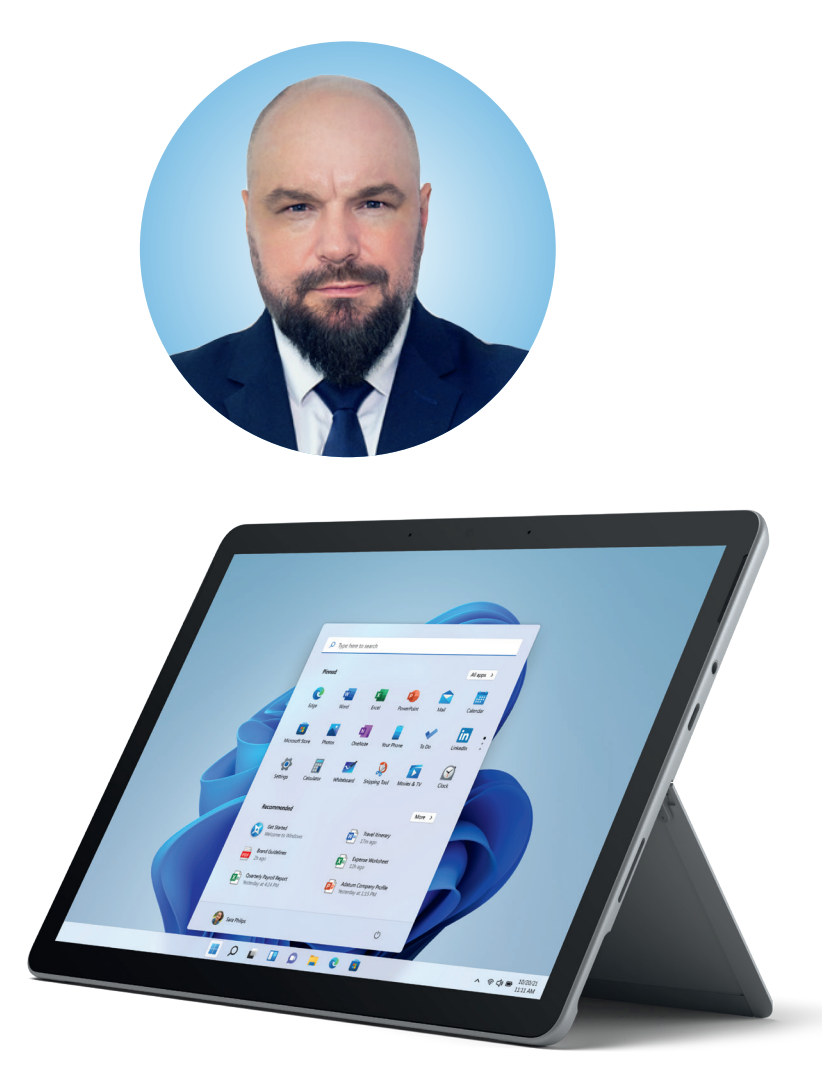

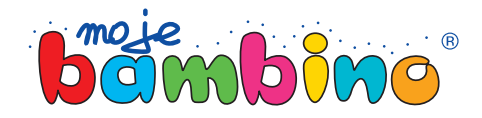

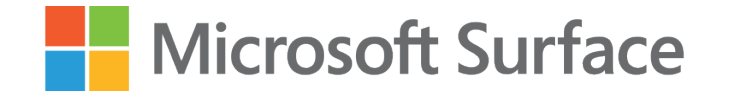

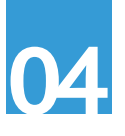

#### Rejestracja w programie Tinkercad, stworzenie klasy w programie Tinkercad

Wejdź na stronę tinkercad.com i zaloguj się. Jeżeli nie masz konta, zarejestruj się. W zależności od wybranego sposobu pracy, możesz z poziomu Tinkercad zarządzać swoją klasą lub zlecić uczniom indywidualną pracę z ich własnych kont, założonych na tinkercad.com.

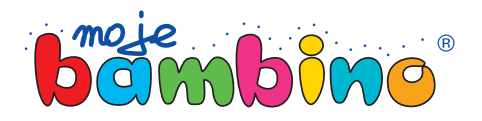

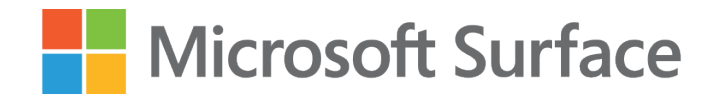

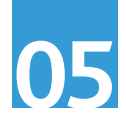

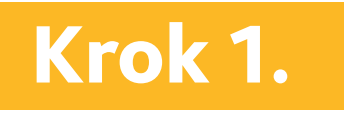

#### Krok 1. **Wykorzystując rysik przejdź do sekcji Create -> Create Sketch.**

Jako płaszczyznę użyj tej zaznaczonej na zdjęciu, czyli widok od góry.

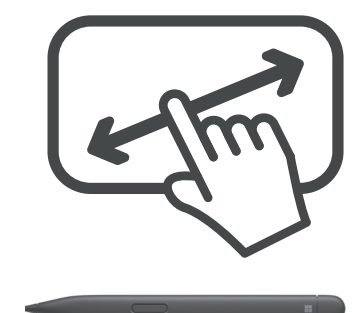

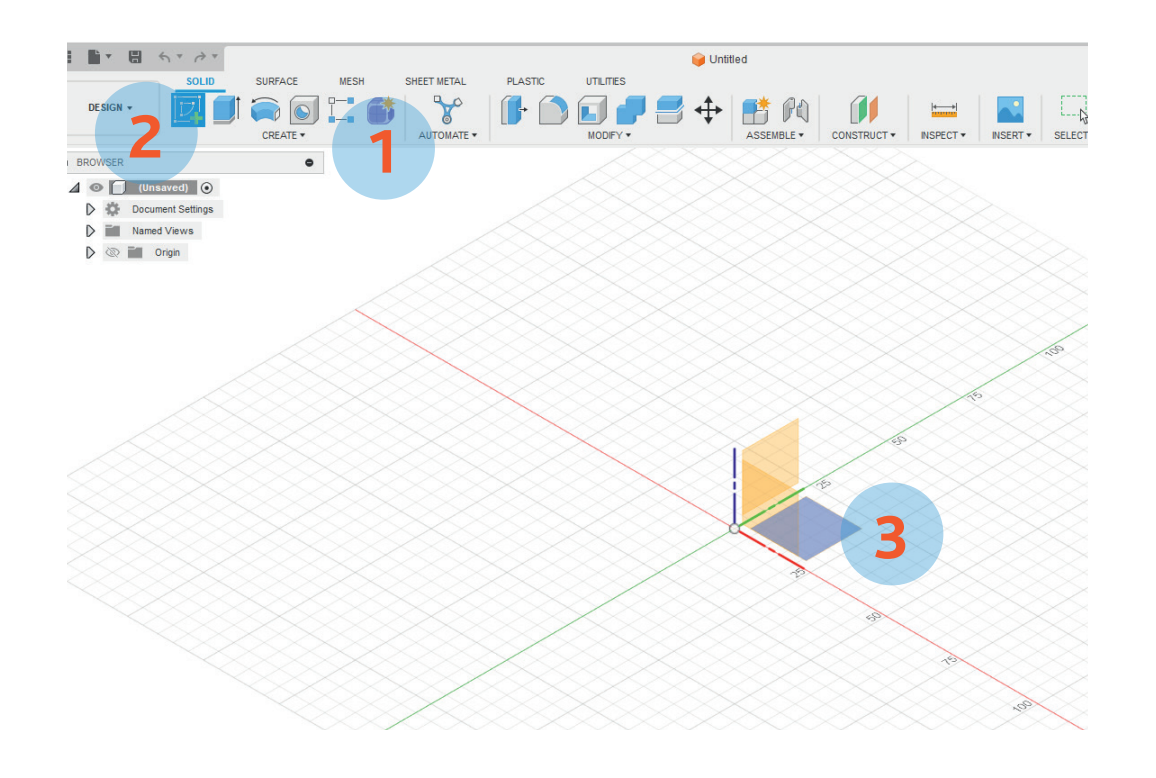

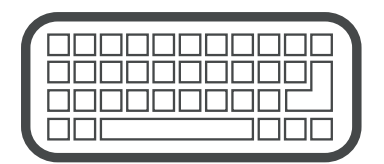

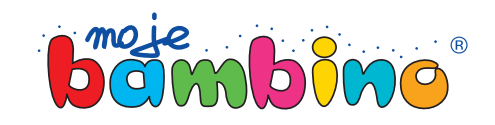

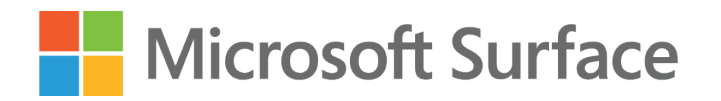

## Krok 2.

Zaznacz ikonę rączki znajdującą się<br>w dolnym menu (1), a następnie używając ekranu dotykowego oraz palca lub rysika przenieś środek układu współrzędnych (2) na lewo (tak jak pokazuje strzałka).

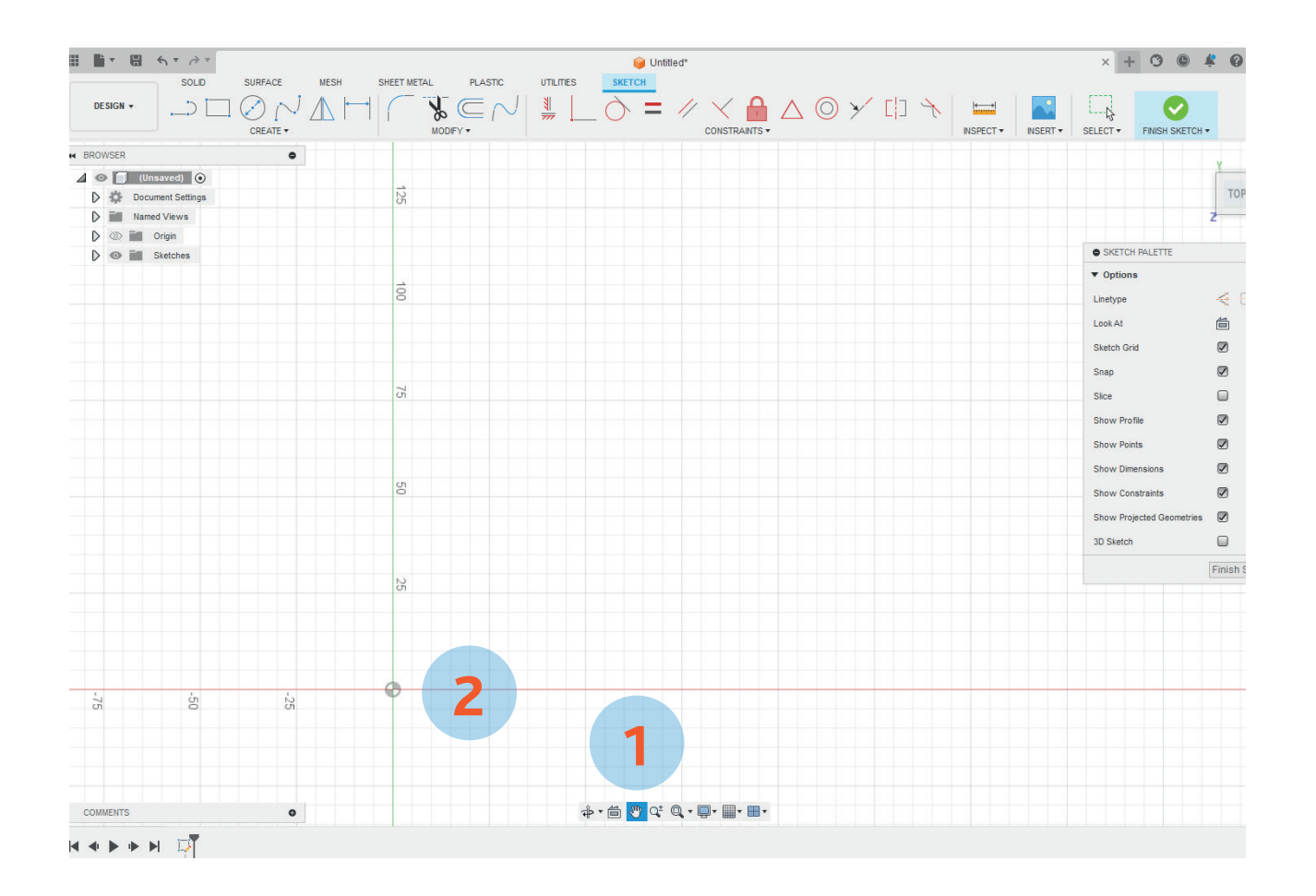

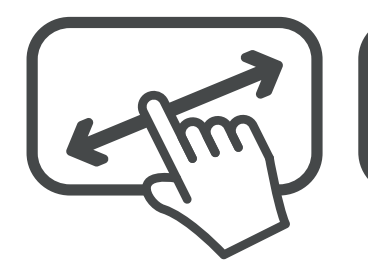

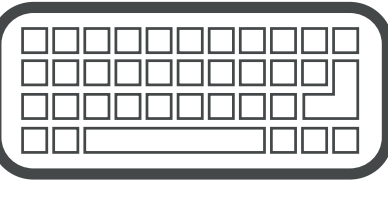

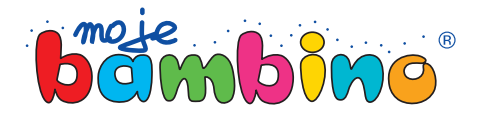

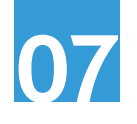

## Krok 3.

Trzymając rysik w ręku przejdź do ryso wania linii. W tym celu zaznacz ikonę rysowania linii (1), następnie dotknij raz ekranu w punkcie środka układu współ rzędnych (2), podając jej długość 140 mm (3). Prawidłowo narysowana linia powinna wyglądać tak jak na rysunku obok (punkty 2-4).

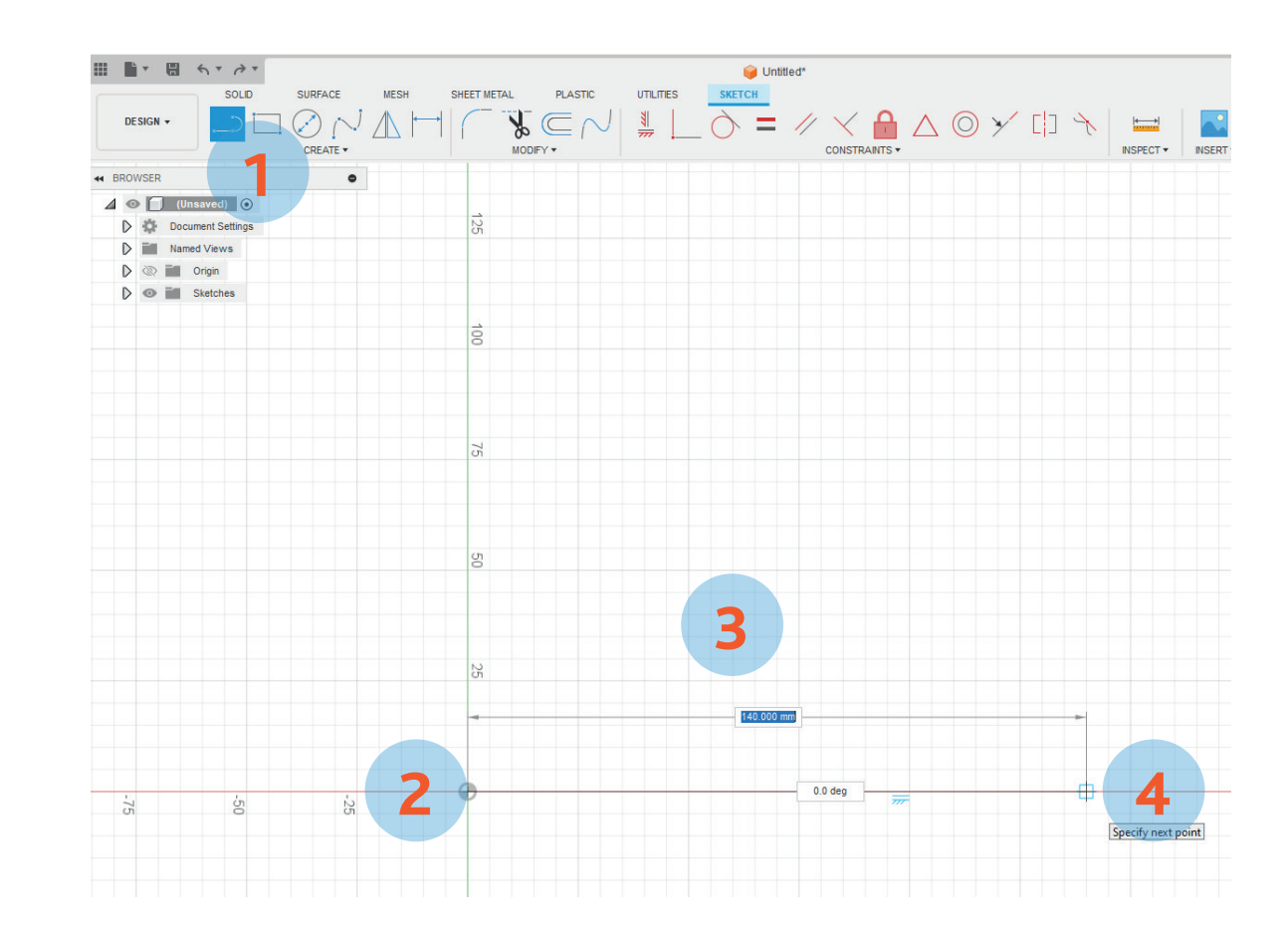

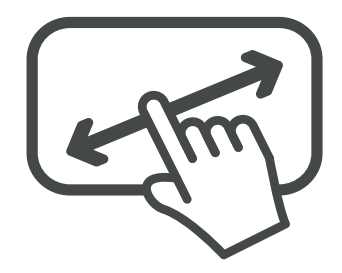

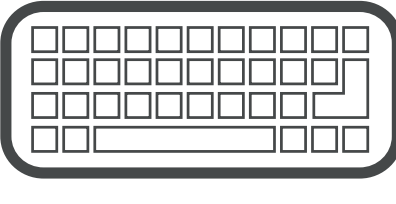

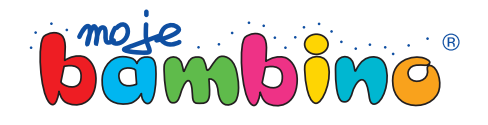

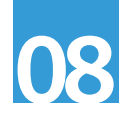

## Krok 4.

Trzymając rysik w ręku przejdź do ry sowania linii odpowiadającej za sze rokość naszego uchwytu. W tym celu zaznacz ikonę rysowania linii (1), na stępnie dotknij raz ekranu w punkcie końca poprzedniej linii (2), podając jej długość 40 mm (3). Prawidłowo narysowana linia powinna wyglądać tak jak na rysunku obok (punkty 2–4).

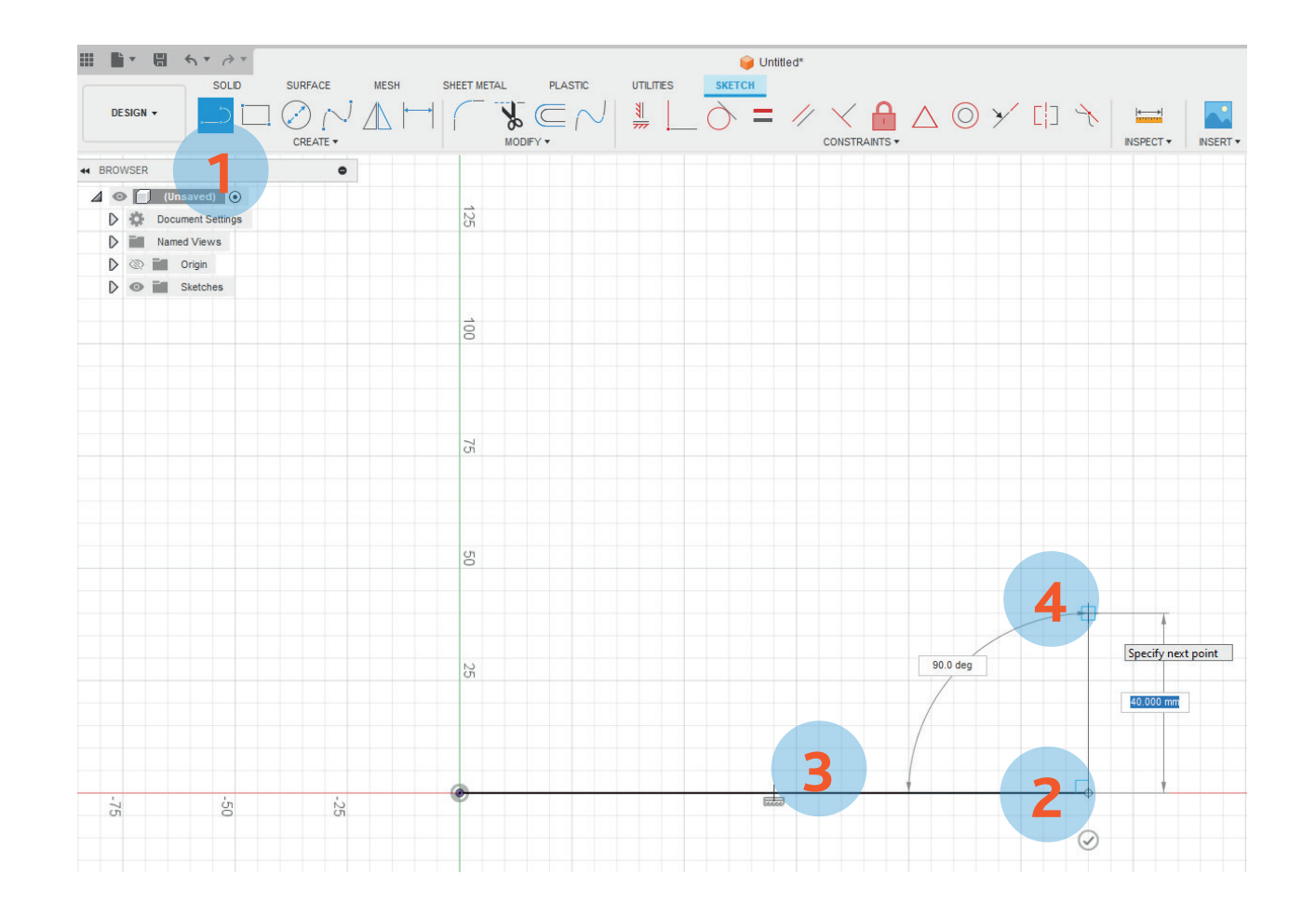

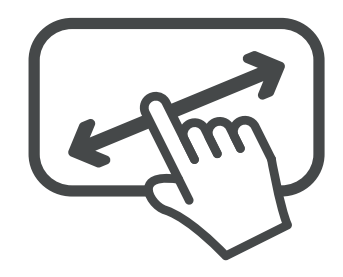

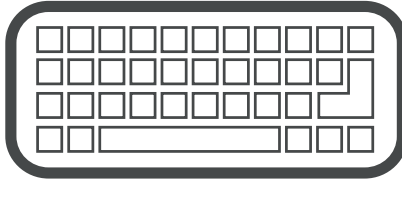

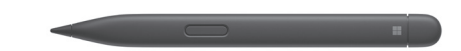

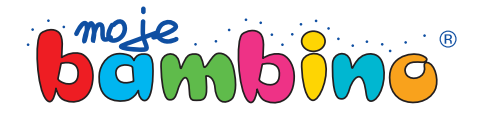

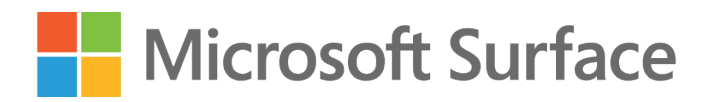

## Krok 5.

Trzymając rysik w ręku kończymy nasz prostokąt. W tym celu przejdź w ikonę rysowania linii (1), następnie dotknij raz ekranu w punkcie końca poprzedniej linii (2). Kolejnym krokiem powinno być po danie jej długości, ale ponieważ mamy narysowaną linię wzorcową, wystar czy, iż dojedziemy do początku pierw szej z nich (3), a następnie zamkniemy cały obszar, dotykając punktu początku układu współrzędnych (4). Cały rysunek kończymy wybierając Finish sketch (5).

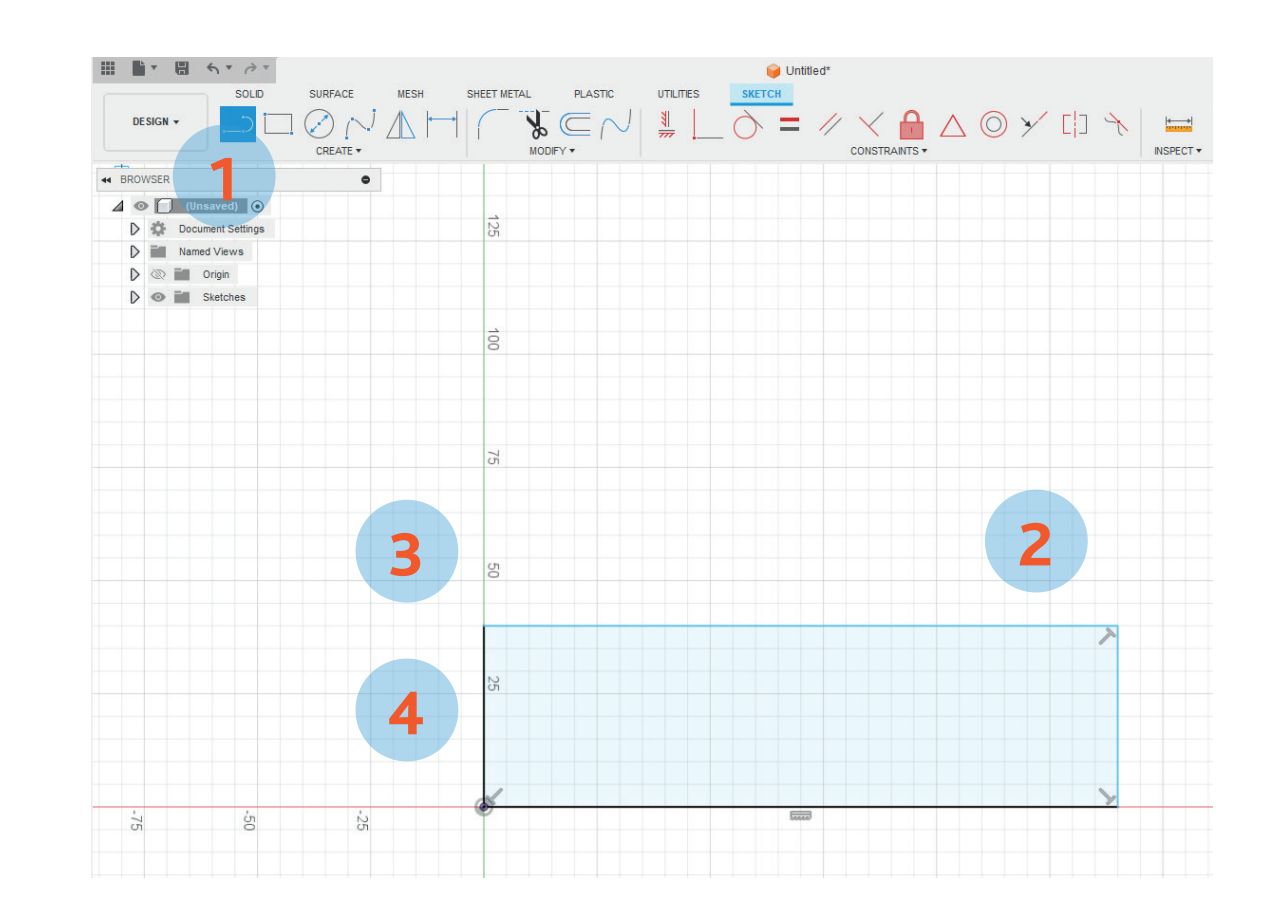

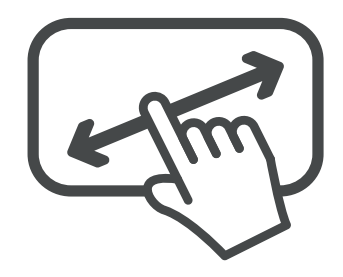

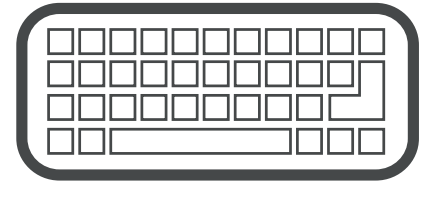

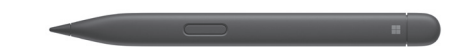

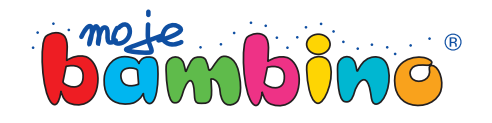

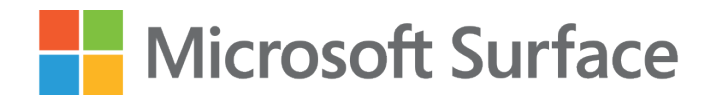

## Krok 6.

Wykorzystaj ikonę Orbit (1) do obejrze nia rysunku z każdej strony. Wykorzystu jąc funkcjonalność ekranu dotykowego wykorzystaj ikonę Orbit (1) do obejrzenia rysunku z każdej strony. Pamiętaj, że dla lepszego podglądu możesz użyć ekranu dotykowego i manewrować obrazem, aby uzyskać odpowiedni kąt.

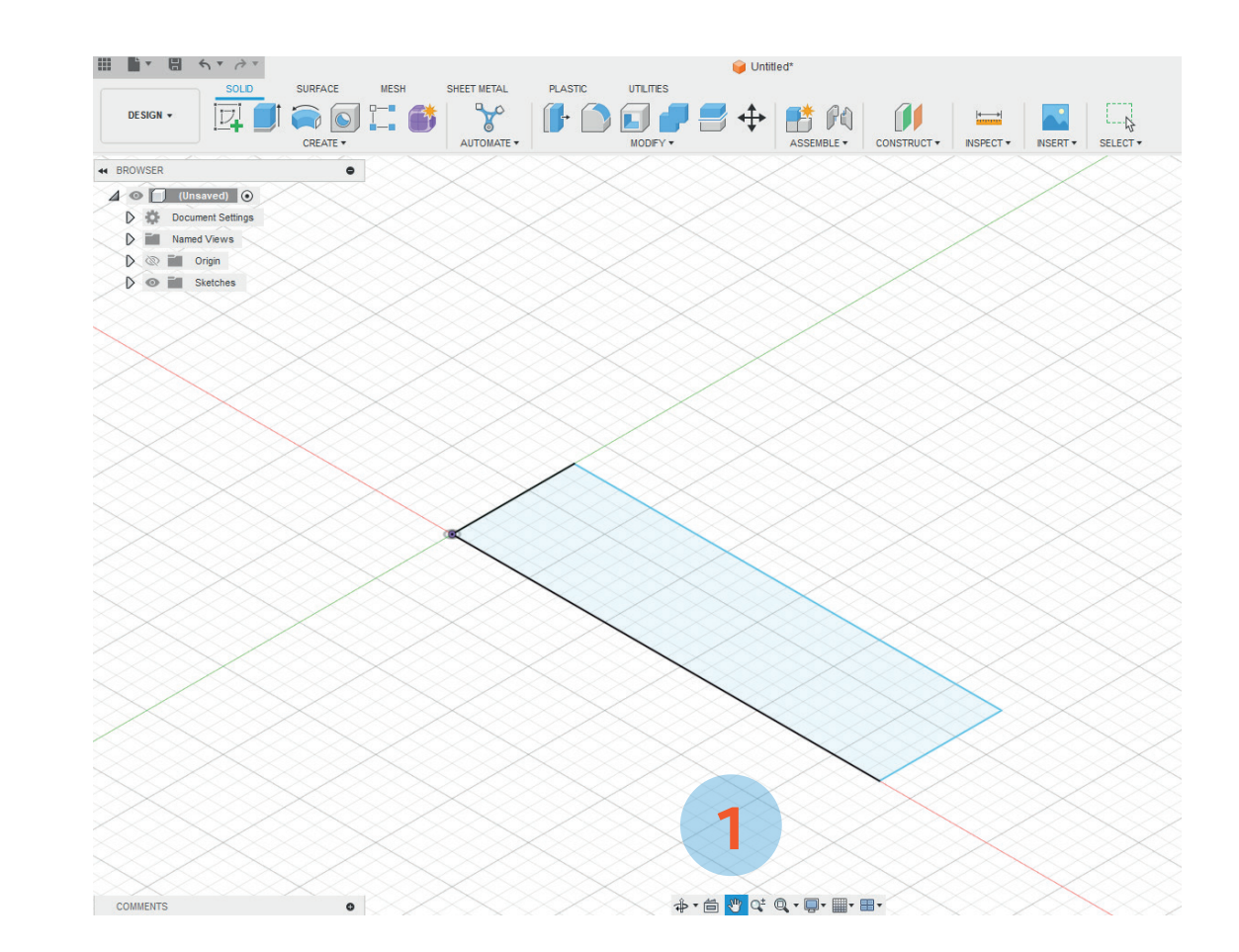

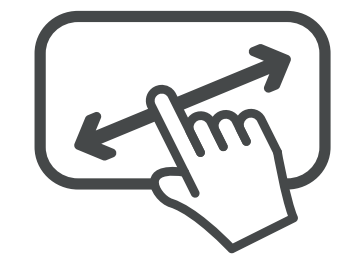

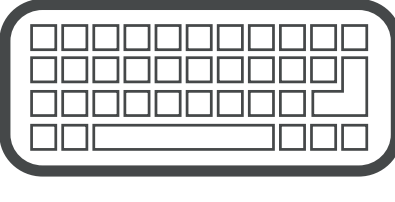

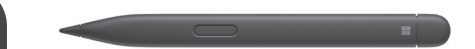

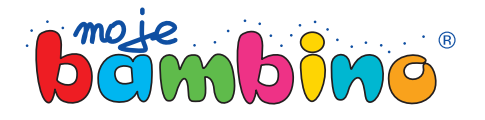

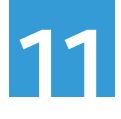

## Krok 7.

W menu głównym zaznacz za pomocą rysika narysowany wcześniej prosto kąt (1), następnie przejdź do górnego menu Create, w którym znajdziesz opcję Extrude (2). Na naszym prosto kącie pojawi się niebieska strzałka (3). Pociągnij ją do góry podając wartość 15 mm (4). Dzięki temu wyciągniemy płaszczyznę na wysokość 15 mm.

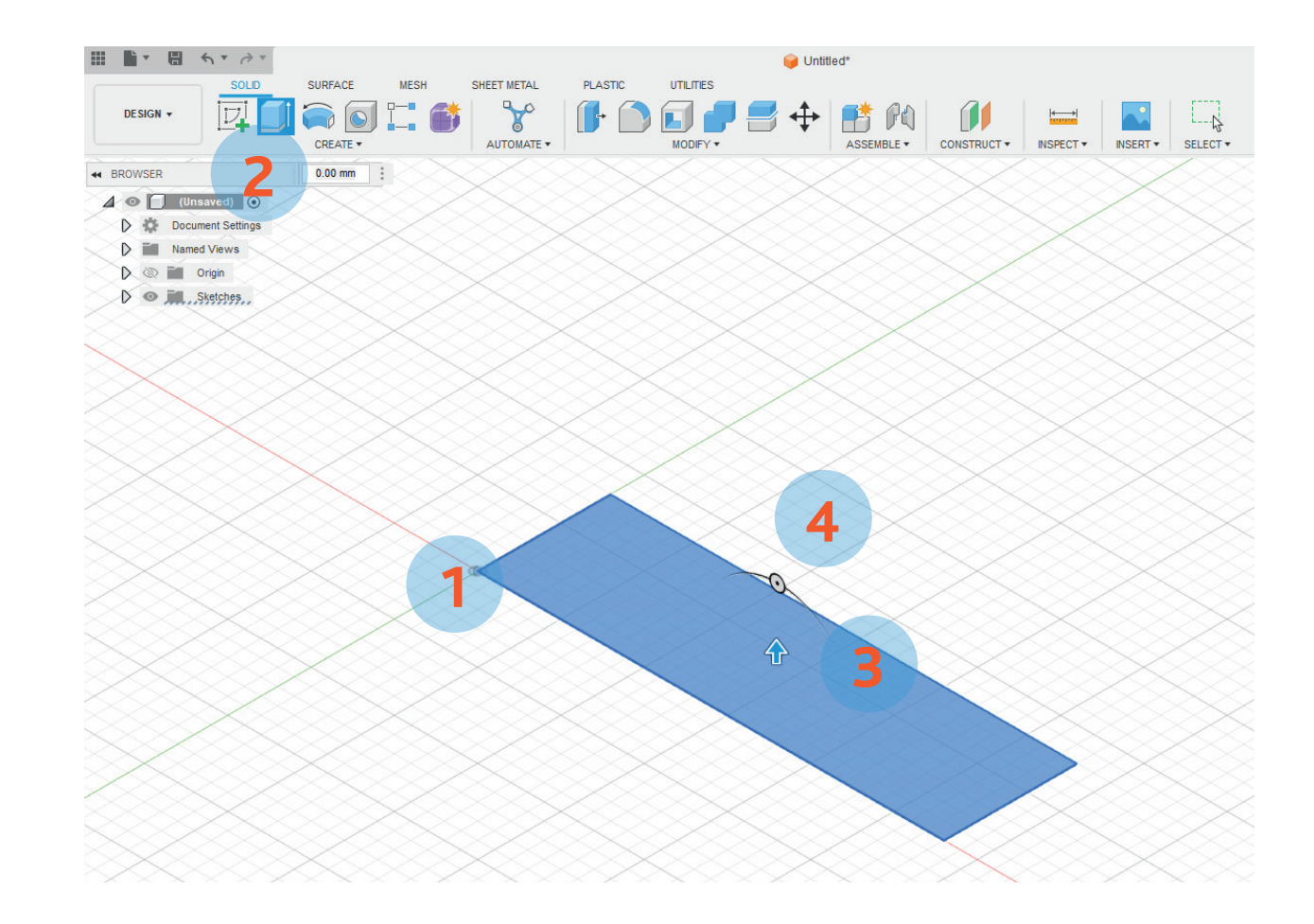

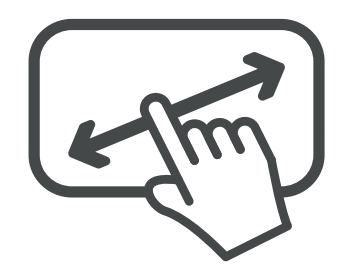

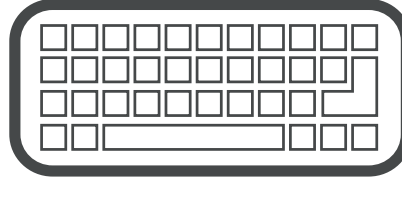

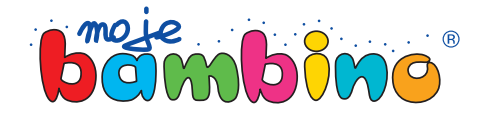

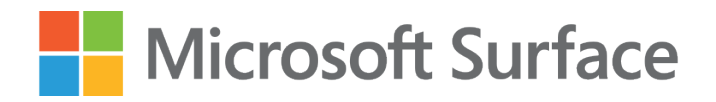

## Krok 8.

W tym kroku zajmiemy się narysowa niem rysunku płaskiego na płaszczyź nie górnej naszego obiektu. W tym celu z menu Create (1) wybieramy Create sketch (2), następnie wskazując górę stworzonego wcześniej obiektu (3), pamiętając jednocześnie o tym, że poprawne wskazanie spowoduje, że powierzchnia powinna się podświetlić na niebiesko.

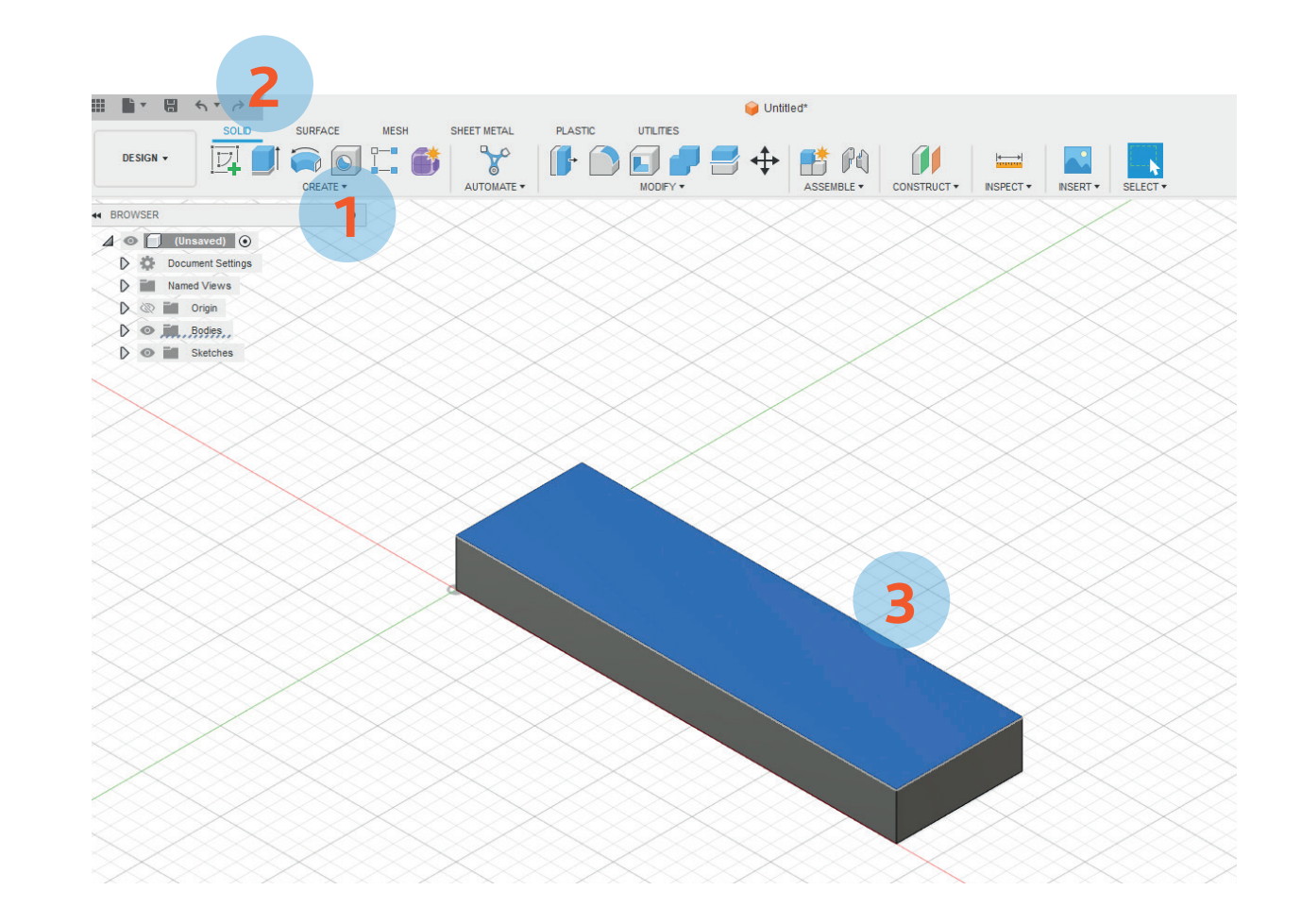

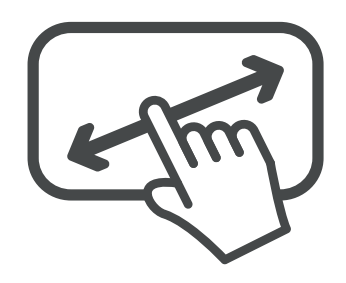

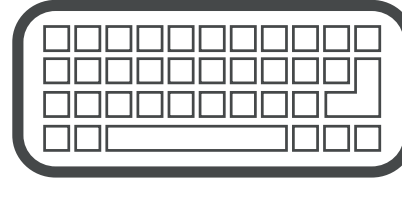

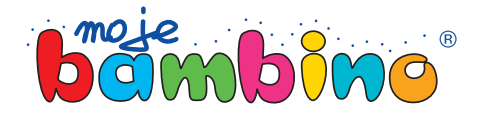

**12**

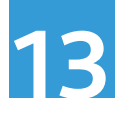

# Krok 9.

Przy pomocy rysika rysujemy linie pomocnicze do stworzenia otworów. W tym celu wybieramy linie (1), następnie ustawiamy kursor przy lewej krawędzi, na połowie wysokości pro stokąta (2) i rysujemy linie o długości 25 mm (3). Następnie przeciągamy tę linię o 50 mm do prawej strony (4), przez co zrobi nam się czwarty punkt, w którym narysujemy otwór. Ostatnim etapem jest stworzenie linii pomocniczej od prawej krawędzi (5) o wymiarze 25 mm (6).

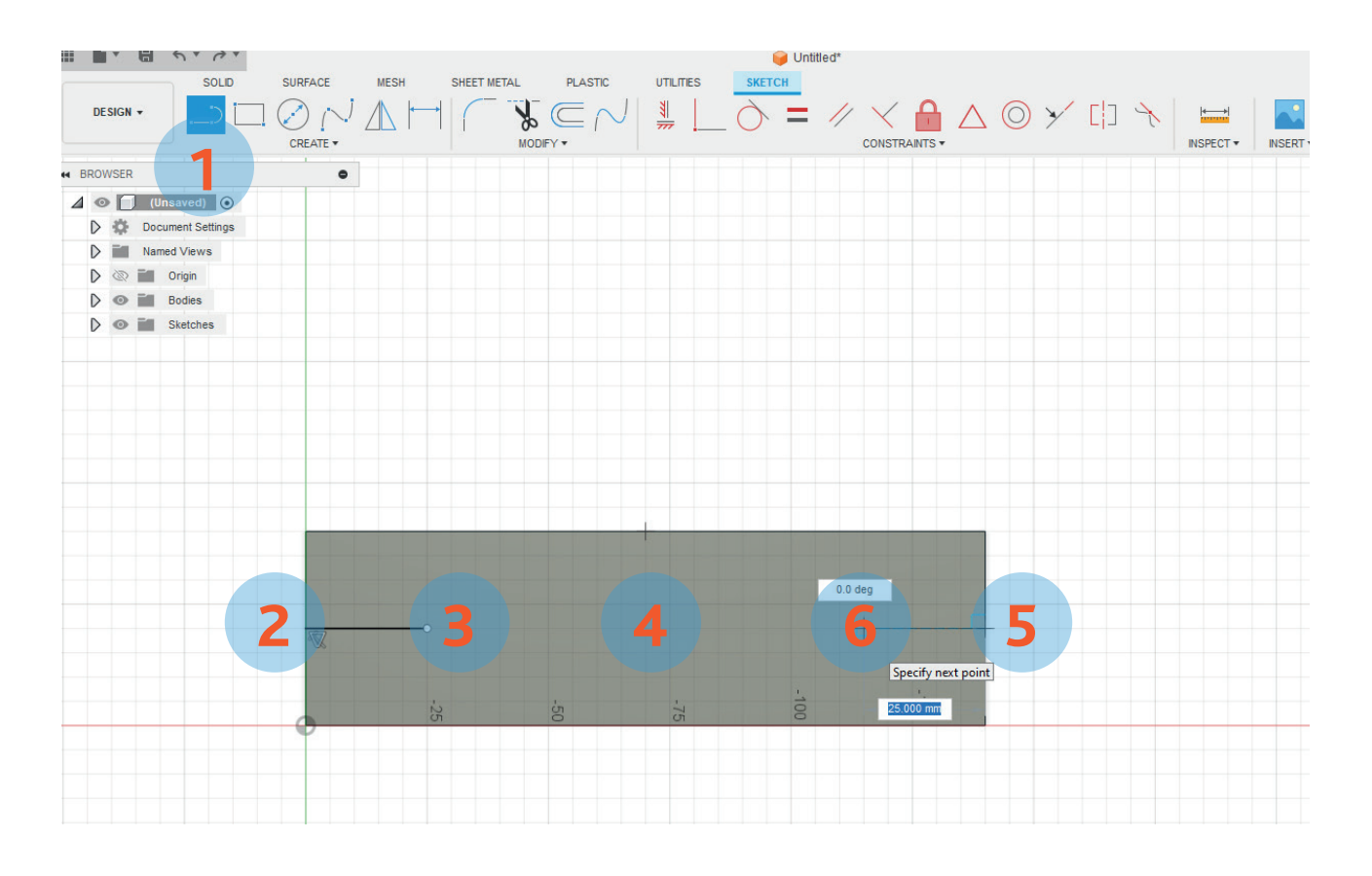

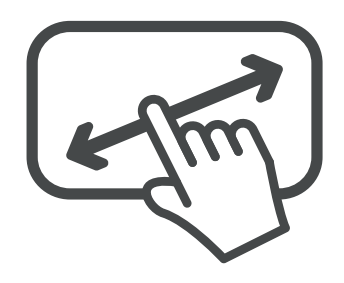

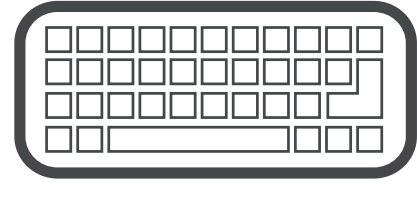

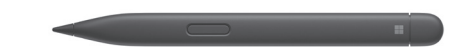

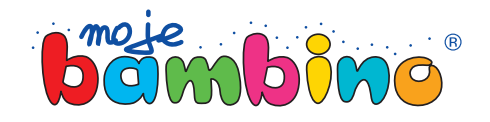

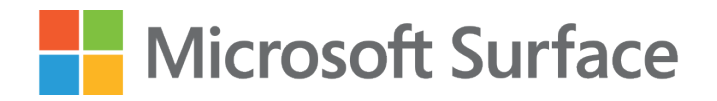

## Krok 10.

W wyznaczonych punktach rysujemy okrąg. Przy pomocy rysika wybiera my ikonę rysowania okręgu Circle (1), następnie w wyznaczonych punktach rysujemy okrąg o średnicy Φ 6 mm (2,3) oraz duży okrąg o średnicy Φ 16 mm (4). Po narysowaniu okręgów, całą operację kończymy przyciskiem Finish sketch (5).

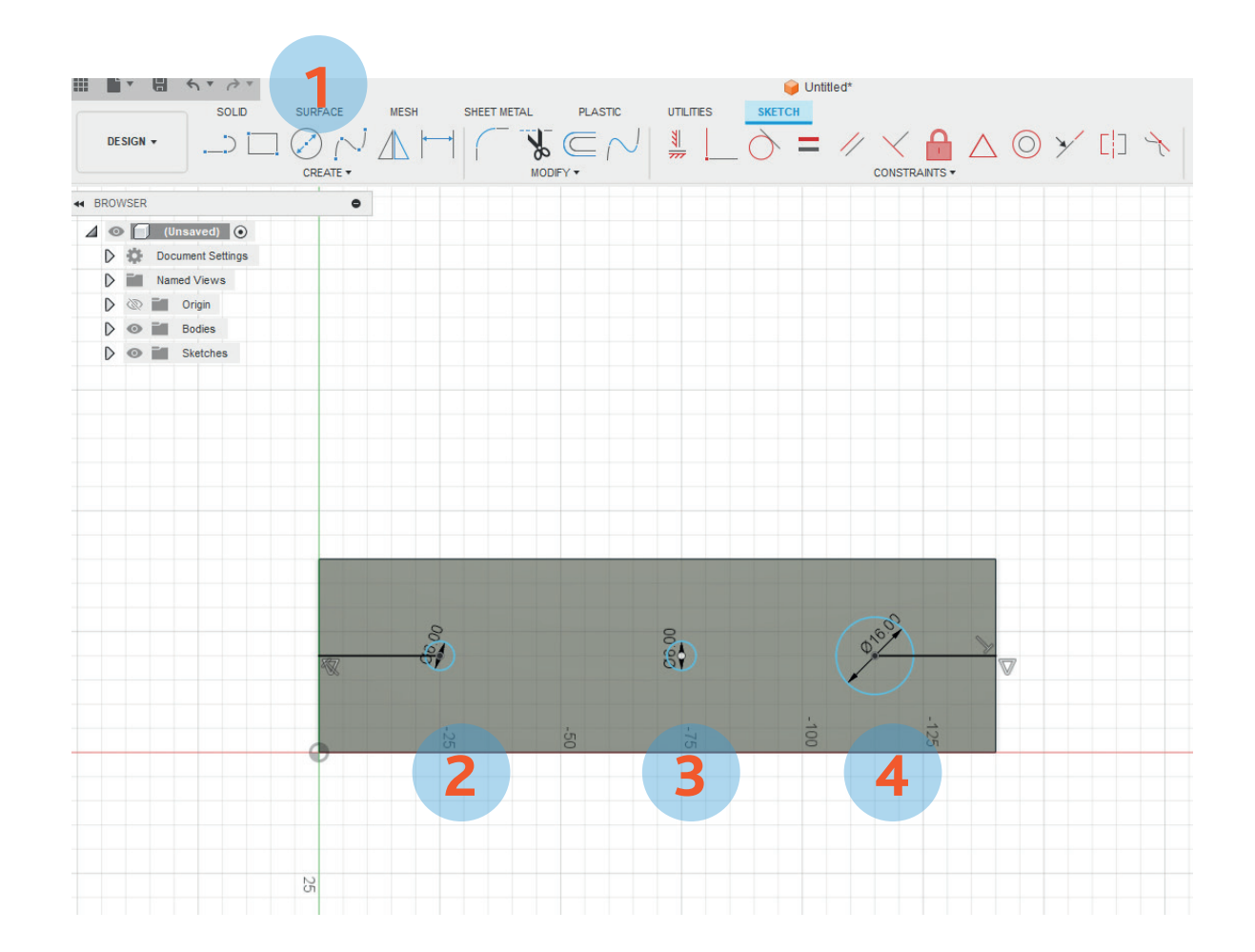

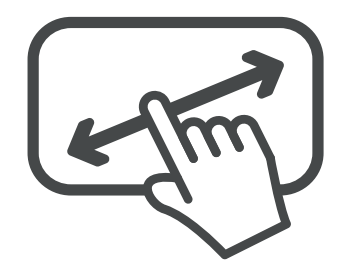

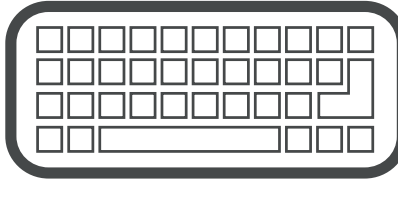

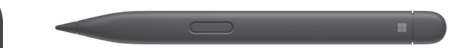

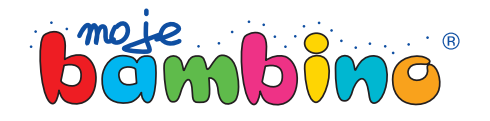

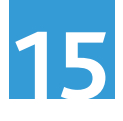

## Krok 11.

Po przeładowaniu się ekranu powró ciliśmy do menu głównego, w którym to wybieramy przycisk Extrude (1), następnie zaznaczamy na naszej płasz czyźnie duży okrąg (2) i ciągniemy strzałkę do góry na wysokość 10 mm (3). Pamiętaj, że dla lepszego podglą du możesz użyć ekranu dotykowego i manewrować obrazem, aby uzyskać odpowiedni kąt.

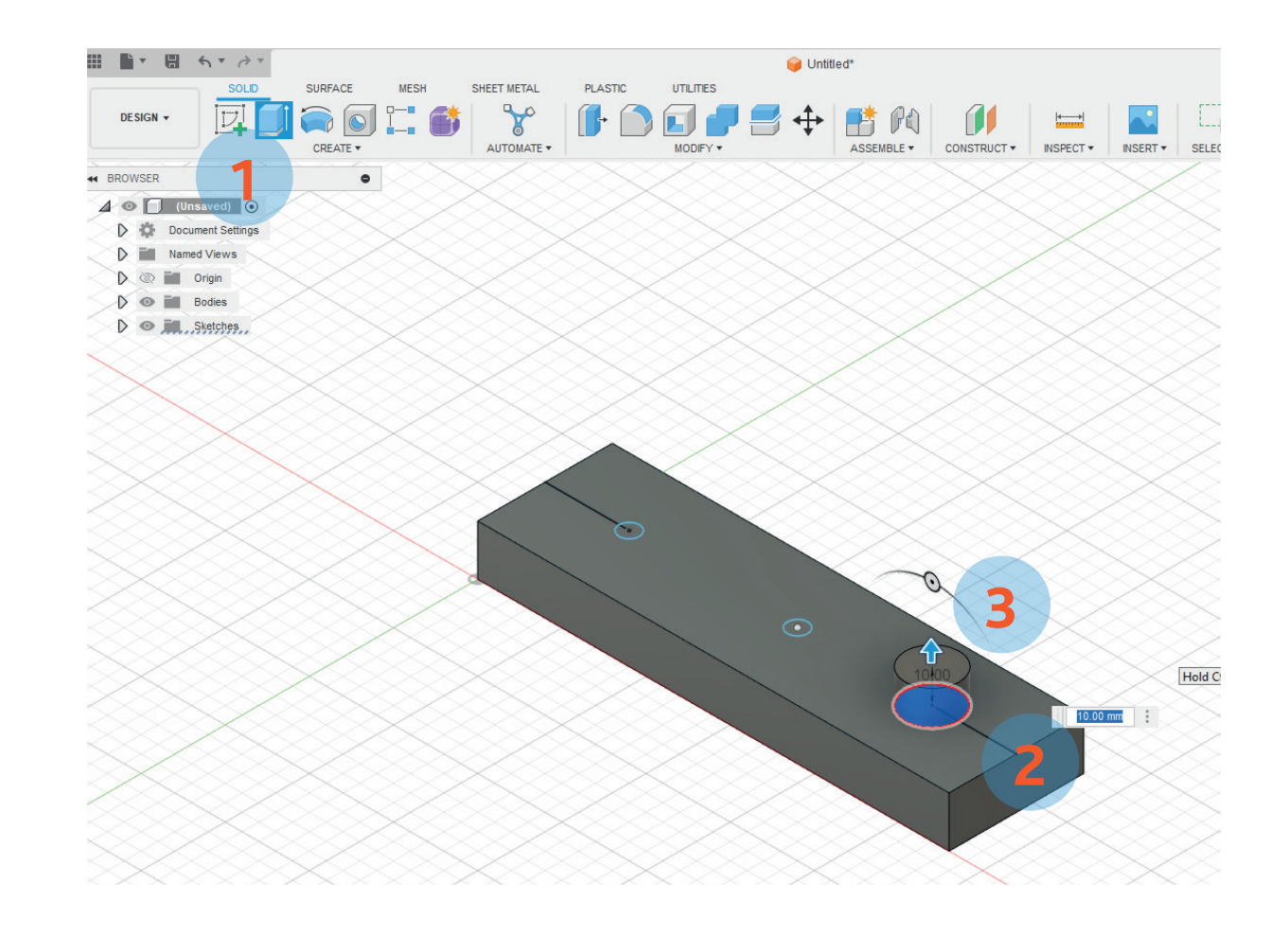

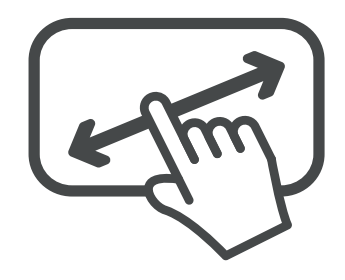

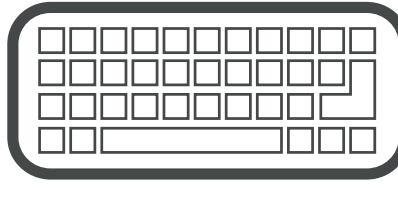

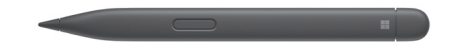

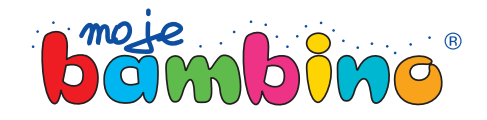

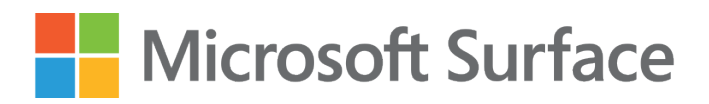

## Krok 12.

Po wyciągnięciu ponawiamy proces, aby stworzyć kształt odwróconego stożka (tak aby po zawieszeniu klucze nie spadły). Za danie to wykonamy w analogiczny sposób jak w poprzednim kroku, ztą różnicą, że po wyciągnięciu do góry poruszymy obrotni cą do lewej i do prawej, aby sprawdzić jakie mamy możliwości. Wybieramy Extrude (1), następnie wskazujemy okrąg (2), wyciągając go na 5 mm (3), a po wyciągnięciu obracamy obrotnicą (4) w lewą stronę, tak aby uzyskać kształt odwróconego stożka. Zwróć uwagę, jak wygodnie pracuje się z piórkiem.

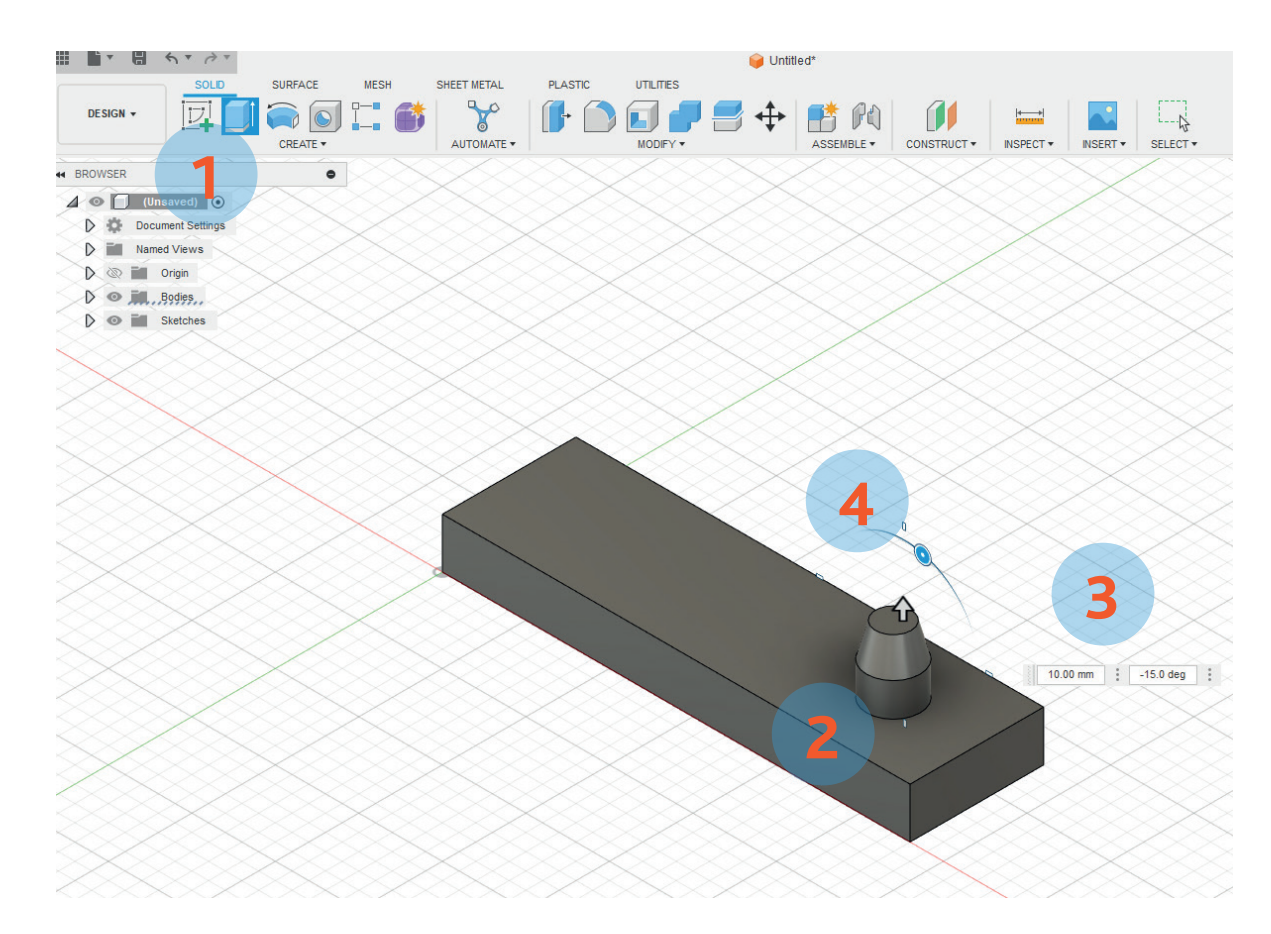

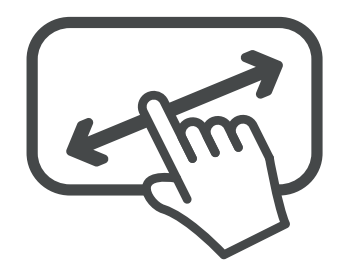

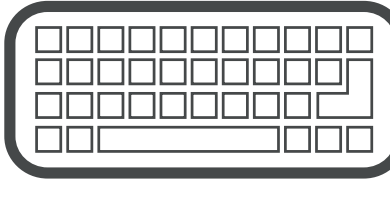

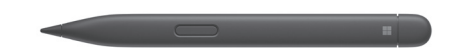

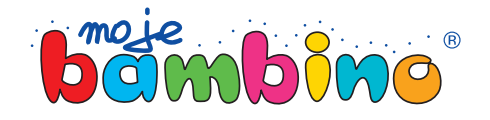

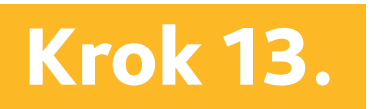

W tym kroku musimy powrócić do widoku, w którym odsłonimy szkice. Wykorzystaj rysik, aby przejść do zakładki Sketches (1), w której to zobaczysz dwie pozycje Sketch 1 oraz Sketch 2 – obie mają wyblakłą ikonę oka. Kliknij na nią na warstwie Sketch 2 (2), aby pokazać ukryte otwory. Po pokazaniu otworów (jak na zdjęciu poniżej), przejdź do ikony Extrude (3), następnie zaznacz oba otwory (4, 5) i przeciągnij je w dół (6).

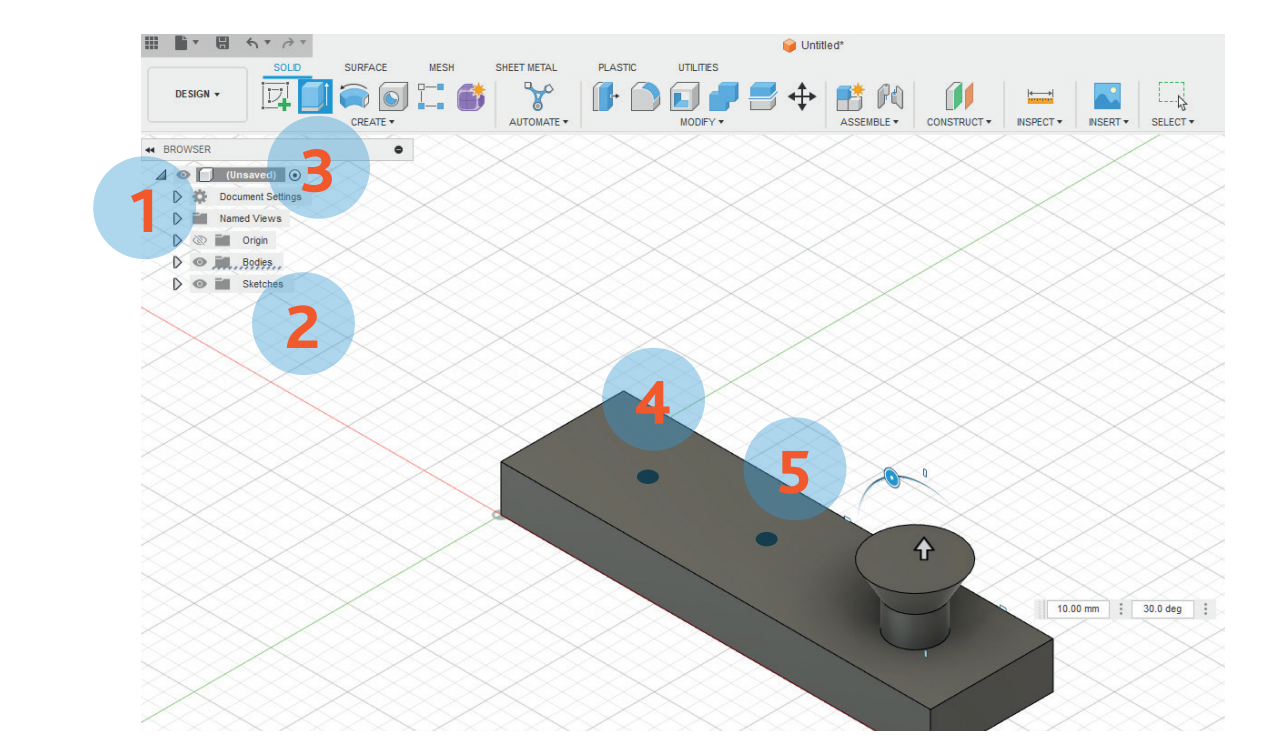

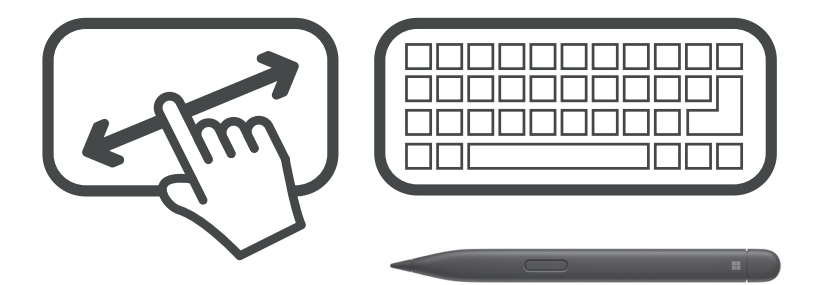

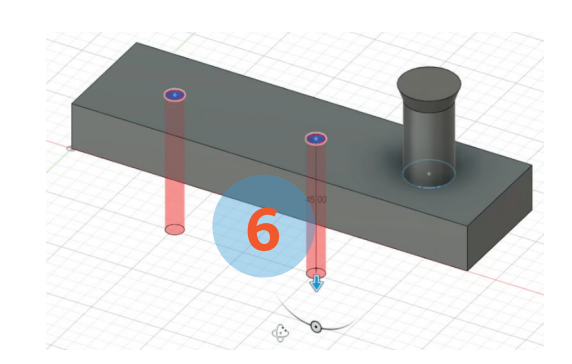

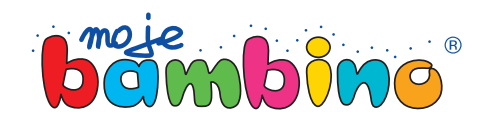

**17**

**18**

### **Exercise Microsoft Surface**

## Krok 14.

Po wycięciu otworów możemy je jeszcze przygotować pod kształt łba śruby/wkrętu, którym będziemy mocowali nasz uchwyt do ściany/szafki czy biurka. W pierwszym etapie musimy przejść do sekcji Modify (1) i wybrać opcje Fillet (2), która odpowiada zaokrągleniu. Następnym krokiem jest wskazanie okręgów (3, 4) oraz podanie promienia zaokrąglenia, który powinien wynosić ok. 2,5 mm (5).

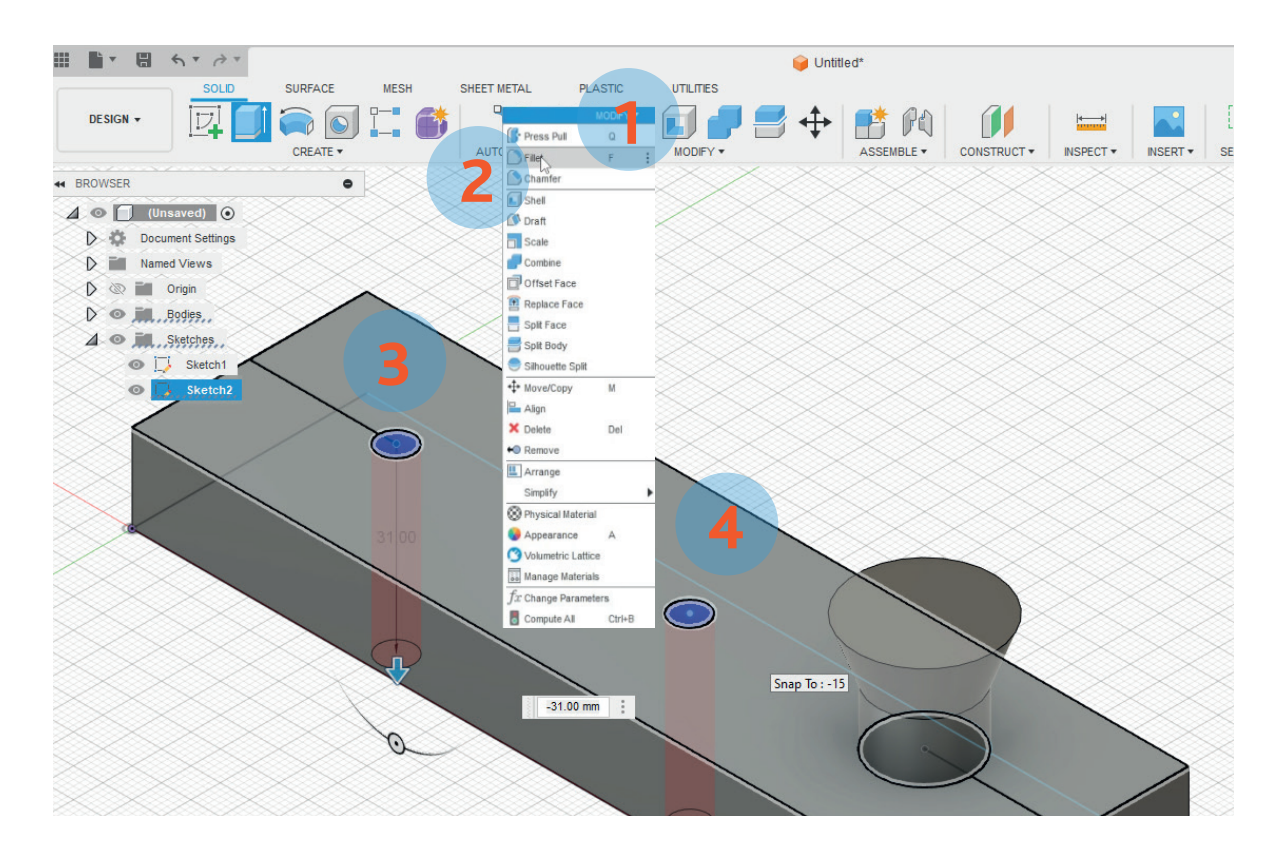

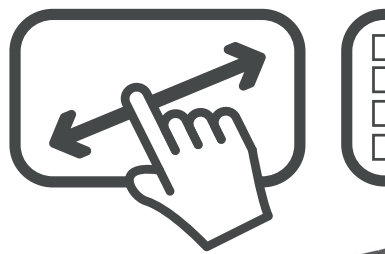

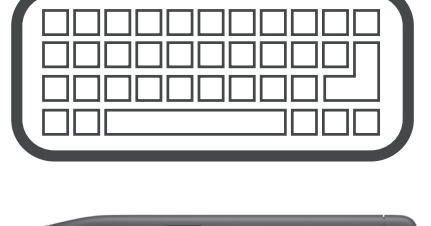

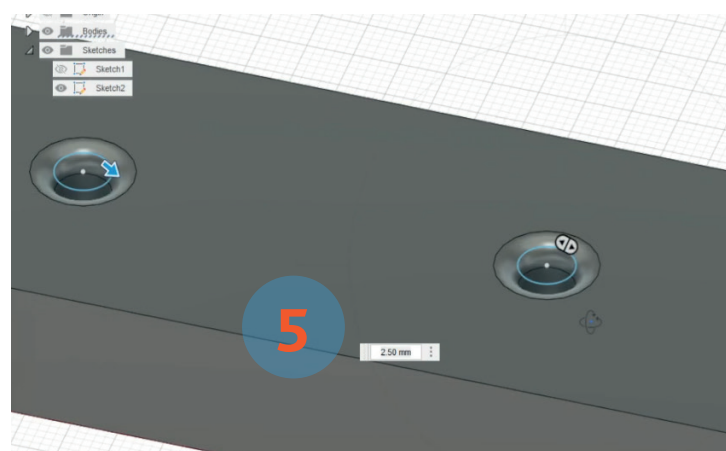

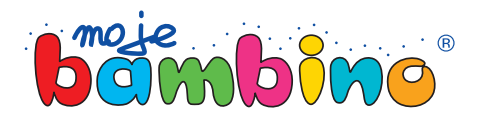

## Krok 15.

Aby weksportować plik do druku, należy przejść do rozwi janego menu File (1), a następ nie wybrać opcję 3D Print (2), postępując zgodnie z krokami kreatora pojawiającego się po prawej stronie ekranu (3). UWAGA: Spójrz jak wyglą da ikonka menu File. Należy kliknąć w ikonkę trójkąta, który pozwoli otworzyć listę rozwija ną menu.

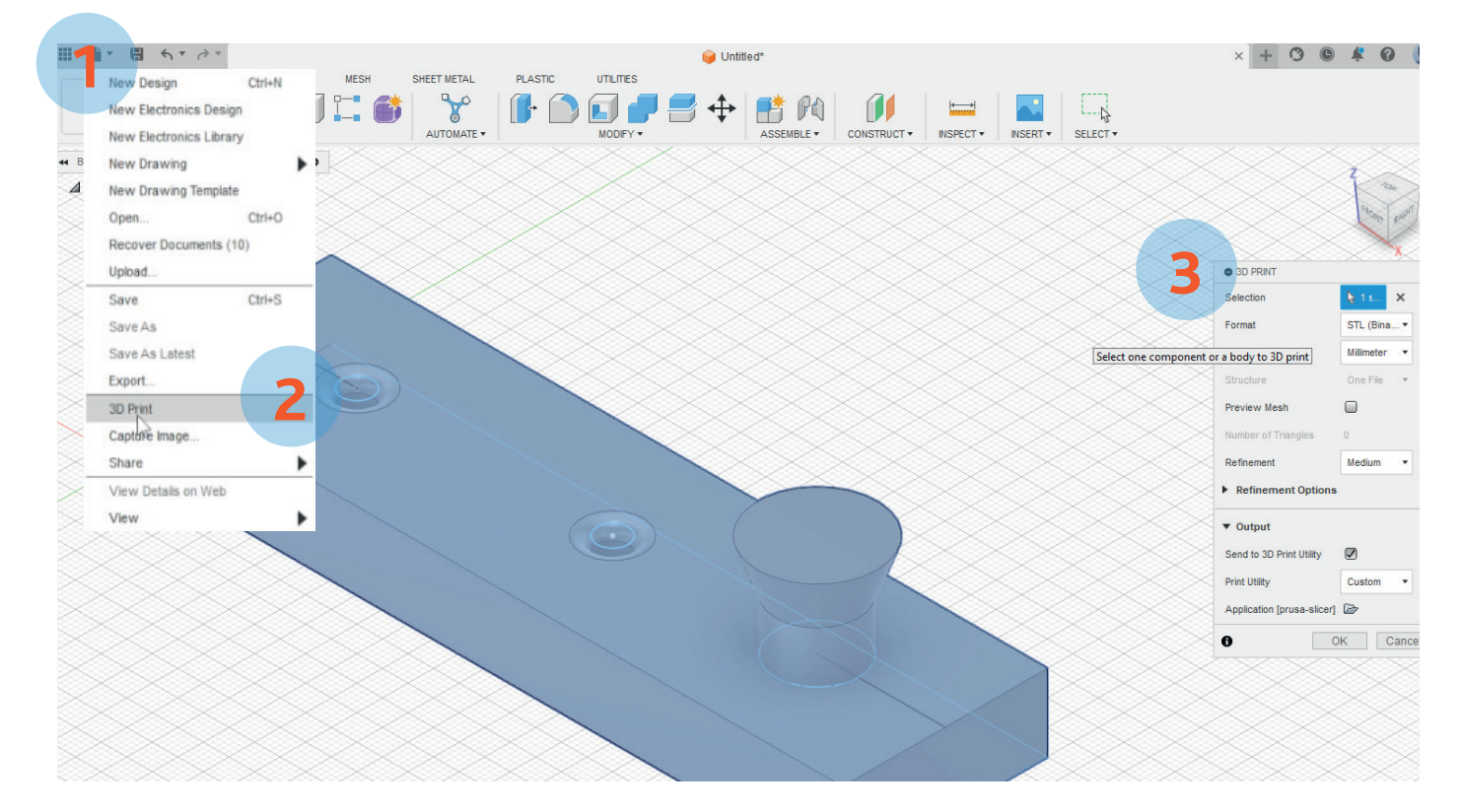

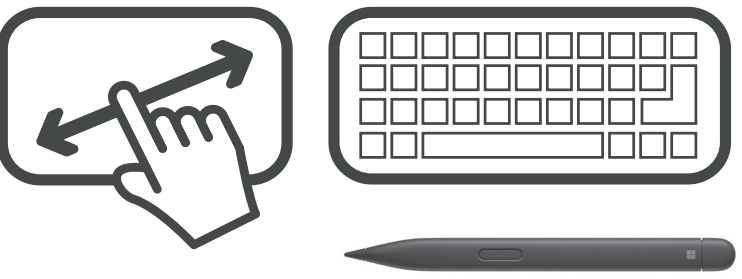

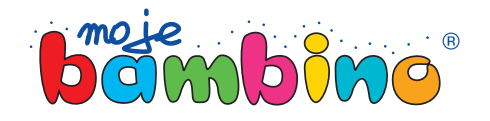